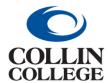

## **Procurement:**

# CANCEL A REQUISITION NOT PROCESSED

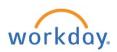

#### CANCEL A REQUISITION - NOT PROCESSED

Draft requisitions should be canceled monthly if the requisition will not be processed in the fiscal year.

- Follow the steps above for Finding a Requisition.
- Select Requisition to cancel.

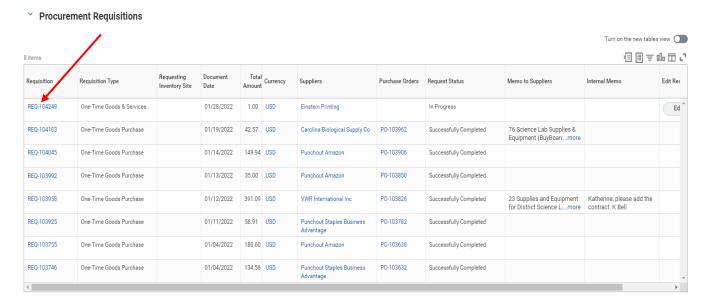

Select the three dots beside the requisition number.

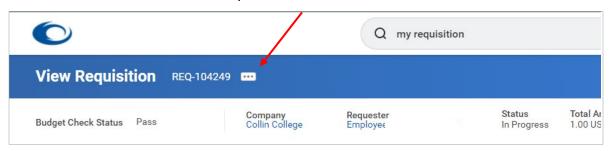

Hover over the caret for requisition and then select Cancel.

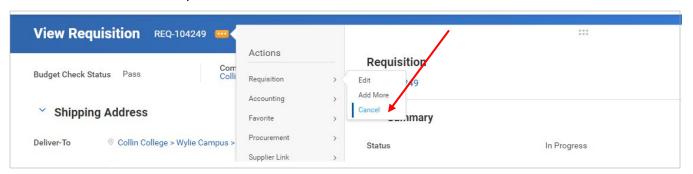

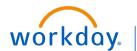

and other resources.

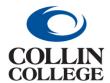

## **Procurement:**

## **CANCEL A REQUISITION NOT PROCESSED**

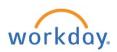

In the Comments Field enter reason for cancelling the requisition. Click Ok.

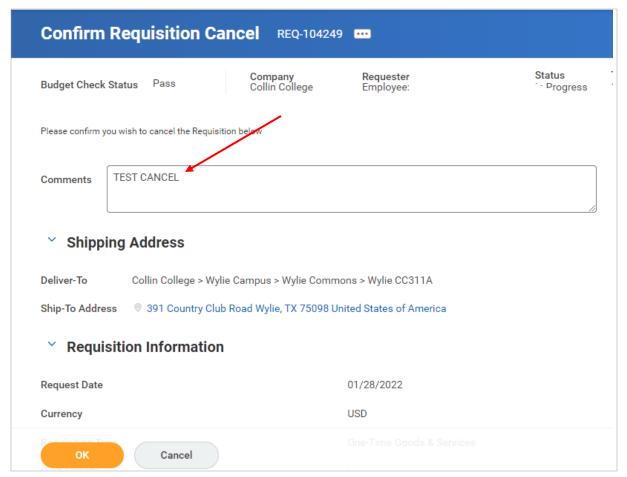

6. The screen will change to View Requestion where the status will show Canceled for the requisition.

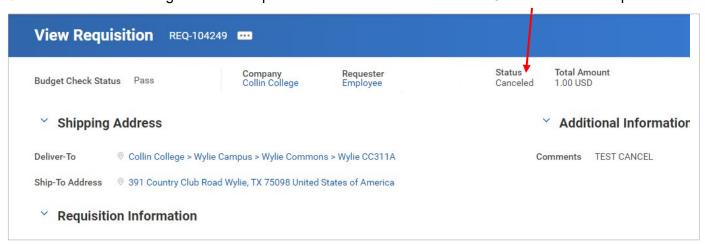

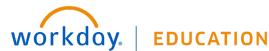

and other resources.